オンライン学会 I I 利用者マニュアル

座長編

学生発表会用 Ver.1.2

公益社団法人 化学工学会

2024 年 2 月 15 日

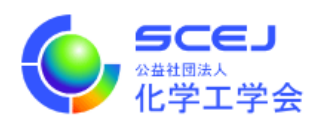

Zoom クライアントインストール編に従って Zoom クライアントをインストールしておい てください。既にインストールしている場合もアップデート情報を確認し、最新版に更新し てください。また、マイクやスピーカー、イヤホンを適度な音量に調節しておいてください。

進行

- 1. 計時は遠隔の会場係のビデオに表示します。何らかの理由で会場係が接続できない場合 はオペレーションルームのオペレーターが計時表示を行います。計時表示はタイマーア プリと仮想カメラソフトを使用して会場係のカメラに時間を表示する方法を、会場係に 推奨しています。予め見え方や画面内表記を予めご確認ください。
- 2. セッションに接続 学会参加方法編に従い、学生発表会のオンライン学会サイトに接続し、ログインしてか ら各自の座長担当会場の一般研究発表セッションに接続してください。
- 3. 接続したら名前を変更して下さい。

「座長 担当講演番号 スペース お名前」日英いずれかで結構です。

例)座長 A02-A07 工学太郎 / ChairA02-A07 KOUGAKU Taro 名前を変更する場合は、画面下部の「参加者」のボタンをクリックして、右側に出てく る参加者一覧から自分を探し、マウスカーソルを合わせます。「詳細」ボタンが表示さ れますのでクリックして「名前の変更」を選択して下さい(詳細は名前設定編を参照)。

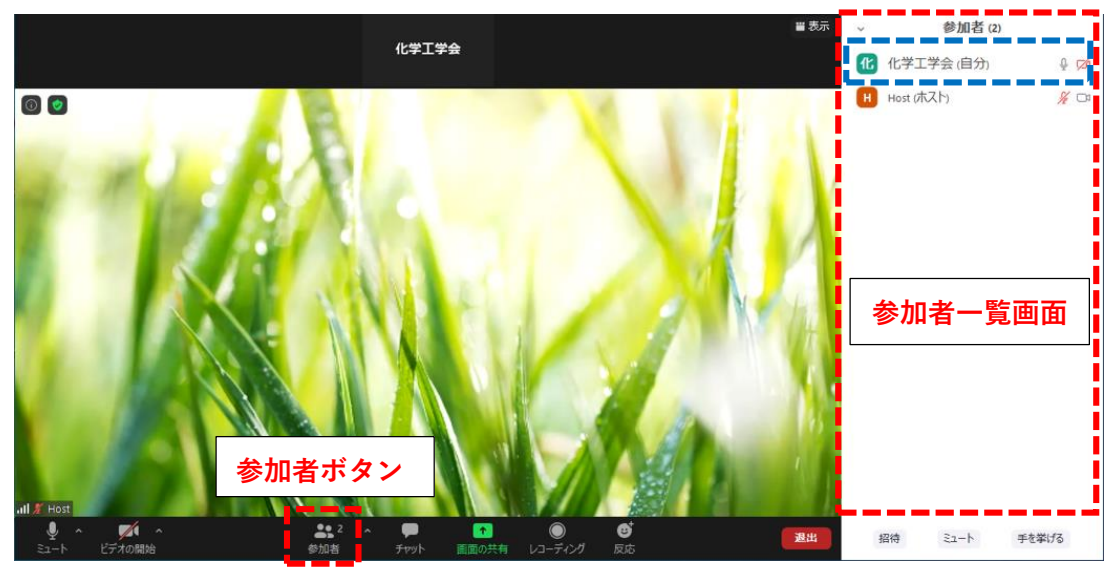

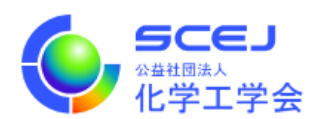

- 4. Zoom 会議のホストはオペレーションルームのオペレーターが行っています。座長が Zoom 会議に接続した際にはオペレーターは名前を頼りに座長を探して共同ホストに設 定することになっています(共同ホストに設定されると名前の後にカッコ書きで共同ホ ストと表示される)。これは議事進行のために様々な Zoom 会議上での権限を付与する ためです。オペレーターが座長を見つけられないようでしたら(座長が共同ホストにな っていない場合)、チャット・手を挙げる・音声などの機能を使ってオペレーターにア ピールするようにお願いします。
- 5. 学生発表会の座長は 2 名体制になっています。事前に実行委員会から司会進行の担当割 り振りをいたします。進行を務める座長はビデオをオンにして音声のミュートを解除し て下さい(画面左下のマイクとビデオカメラのアイコン)。時間が来たら、最初に「録画 やスクリーンショットの撮影は禁止です。ご遠慮ください。」とアナウンスしてセッシ ョンを始めて下さい。もう一人の座長は進行担当の座長のサポートをお願いします。
- 6. 質問時に使用するため、Zoom 画面の下部にある「参加者」ボタンをクリックして画面 の右側に参加者リストを表示しておいて下さい。また、同じく画面下部にある「チャッ ト」ボタンを押してチャット画面を表示しておいて下さい。
- 7. 登壇者に発表を始めるように依頼して下さい。
- 8. 質問がある場合は Zoom の「手を挙げる」機能を使用して挙手してもらうことになって います。挙手している人は参加者リストのトップに表示されますので指名して下さい。 質問者はビデオと音声を ON にすることになっています。
- 9. 次のプレゼンテーションに移る前に Zoom 画面の参加者リストの下にある詳細ボタン をクリックし、「すべての手を降ろす」ボタンで全員の手を降ろさせて下さい。
- 10. 学生発表会の座長は優秀賞の審査員も兼ねて頂いていますので、ご担当の座長範囲の発 表が終了しまら速やかに、事前に連絡している方法にて、ご担当の発表を審査した結果 をお送り下さい。
- 11. セッション最後の座長は、セッションの内容全てが終了した時にその旨をアナウンスし て下さい。オペレーションルームのオペレーターが会議を終了させ、全員の接続が切断 されます。